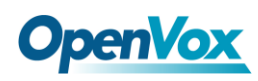

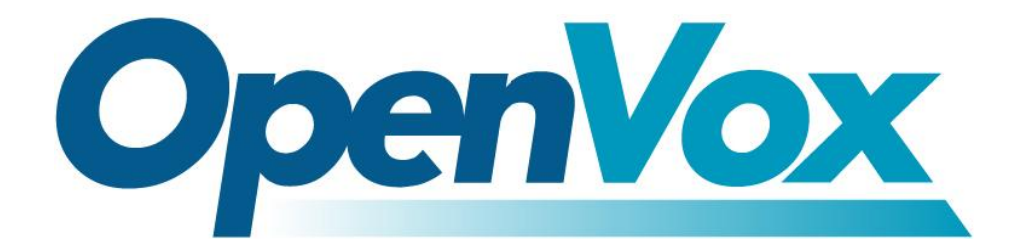

# **OpenVox Communication Co.Ltd**

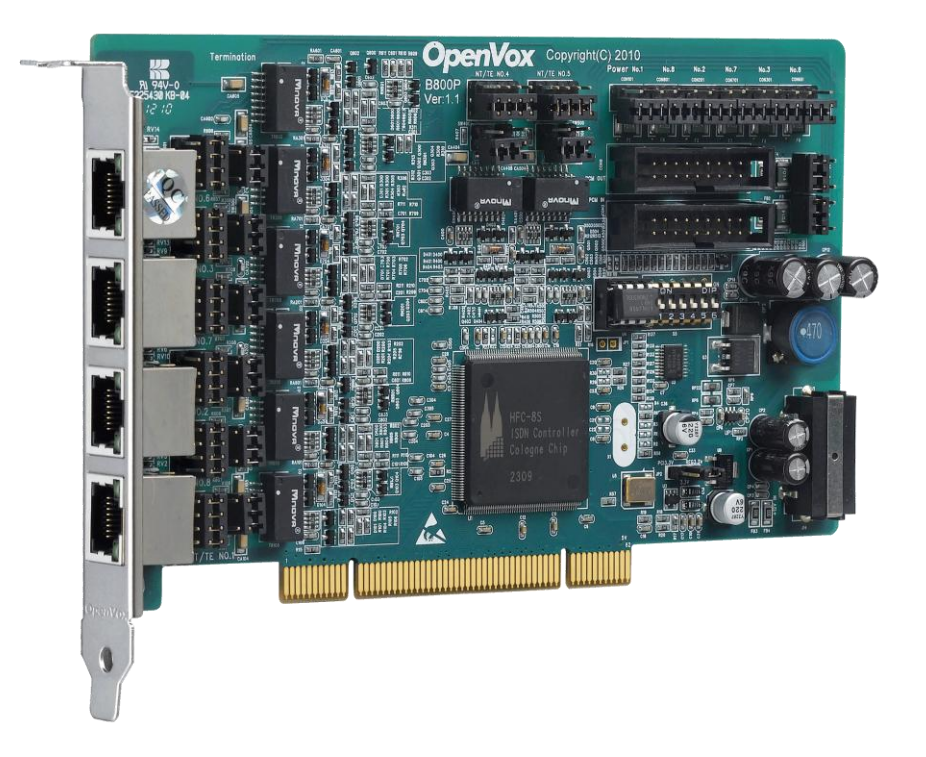

# **B800P on DAHDI User Manual**

Version: 2.2

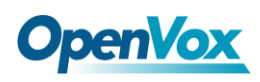

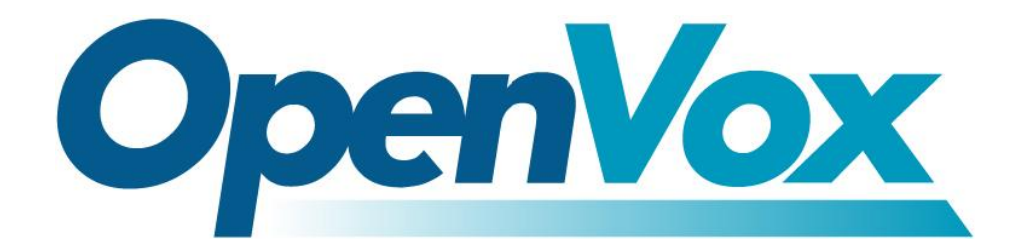

# **OpenVox Communication Co.Ltd**

*OpenVox-Best Cost Effective Asterisk Cards*

Address: F/3, Building No.127, Jindi Industrial Zone, Shazui Road, Futian District, Shenzhen, Guangdong 518048, China Tel:+86-755-82535461, 82535095, 82535362, Fax:+86-755-83823074 Business Contact: sales@OpenVox.com.cn Technical Support[: support@OpenVox.com.cn](mailto:support@openvox.com.cn)

Business Hours: 09:00-18:00(GMT+8) from Monday to Friday URL: www.OpenVox.cn

*Thank You for Choosing OpenVox Products!*

OpenVox Communication Co. LTD. URL: www.openvox.cn 1

 $\overline{1}$ 

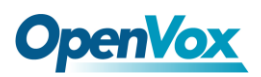

### **Copyright**

Copyright© 2011 OpenVox Inc. All rights reserved. No part of this document may be reproduced without prior written permission.

### **Confidentiality**

Information contained herein is of a highly sensitive nature and is confidential and proprietary to OpenVox Inc. No part may be distributed, reproduced or disclosed orally or in written form to any party other than the direct recipients without the express written consent of OpenVox Inc.

### **Disclaimer**

OpenVox Inc. reserves the right to modify the design, characteristics, and products at any time without notification or obligation and shall not be held liable for any error or damage of any kind resulting from the use of this document.

OpenVox has made every effort to ensure that the information contained in this document is accurate and complete; however, the contents of this document are subject to revision without notice. Please contact OpenVox to ensure you have the latest version of this document.

### **Trademarks**

All other trademarks mentioned in this document are the property of their respective owners.

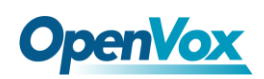

# **Contents**

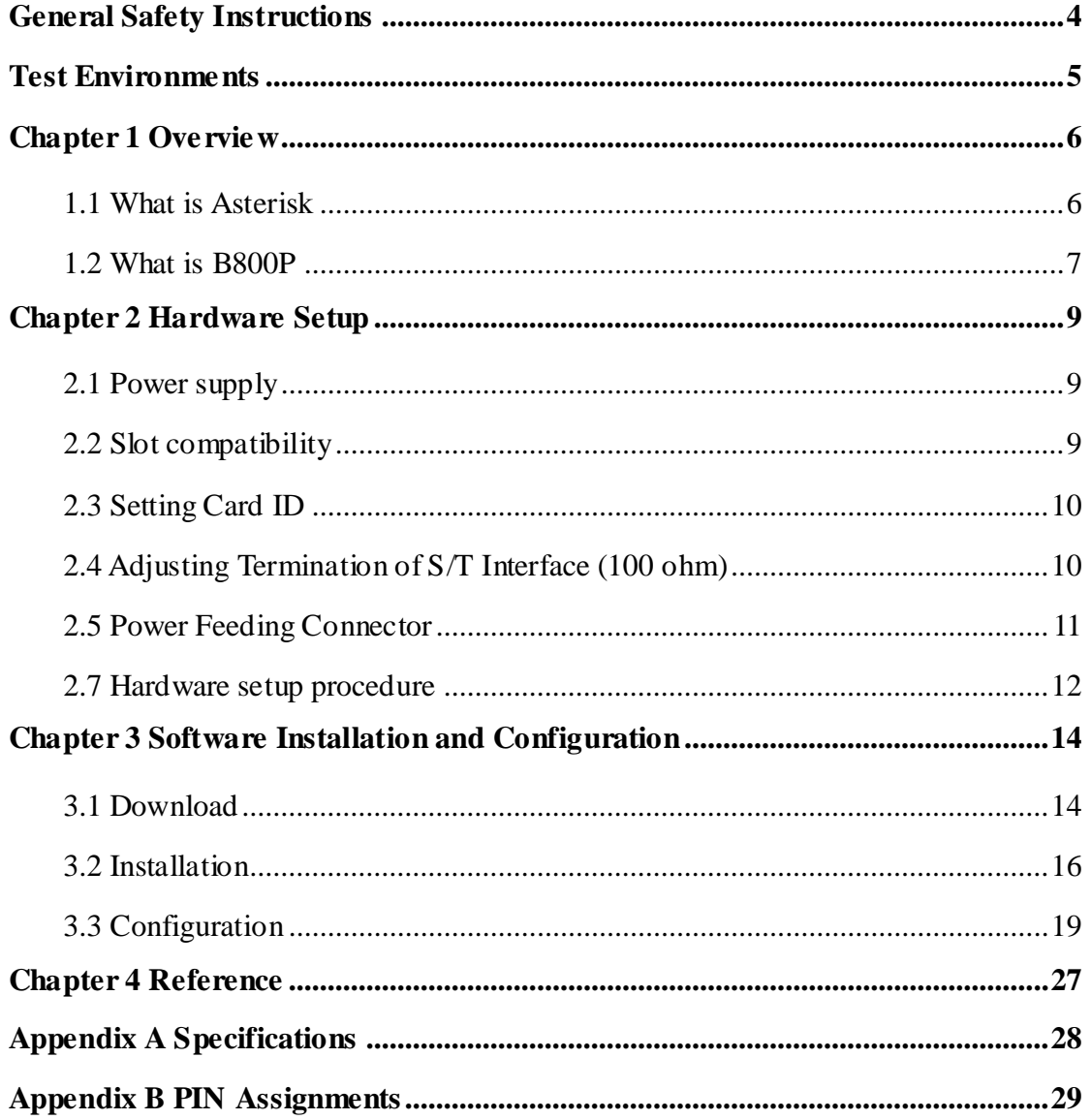

 $\overline{\mathbf{3}}$ 

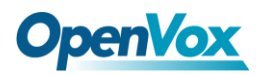

### <span id="page-4-0"></span>**General Safety Instructions**

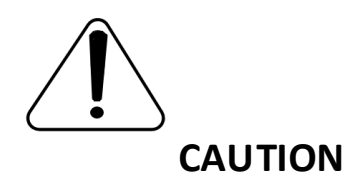

- **1.** The computers that have B800P card installed must comply with the country's specific safety regulations.
- **2.** Only service personnel should install B800P card.
- **3.** Before you install B800P card, please unplug the power cord from the computer and remove the cover from your PC.
- **4.** For avoiding personal injuries and damage to your computer and B800P card, make sure bracket of the card is secured to the PC's chassis ground by fastening the card with screws.
- **5.** Electrical Surges, ESD are very destructive to the equipment. To avoid it, make sure there is a low impedance discharge path from your computer to chassis ground.
- **6.** To reduce the risk of damage or injury, please follow all steps or procedures as instructed.

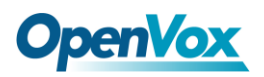

# <span id="page-5-0"></span>**Test Environments**

CentOS-5.6

Kernel version: 2.6.18-238.12.1.el5

DAHDI: dahdi-linux-complete-current

Asterisk: 1.8.5.0

Libpri: 1.4.11.5

Hardware: OpenVox B800P

# <span id="page-6-0"></span>**Chapter 1 Overview**

# <span id="page-6-1"></span>**1.1 What is Asterisk**

The Definition of Asterisk is described as follows:

Asterisk is a complete PBX in software. It runs on Linux, BSD, Windows (emulated) and provides all of the features you would expect from a PBX and more. Asterisk does voice over IP in four protocols, and can interoperate with almost all standard-based telephony equipments using relatively cost-effective hardware. Asterisk provides Voicemail services with Directory, Call Conferencing, Interactive Voice Response, and Call Queuing. It supports three-way calling, caller ID services, ADSI, IAX, SIP, H323 (as both client and gateway), MGCP (call manager only) and SCCP/Skinny (voip-info.org).

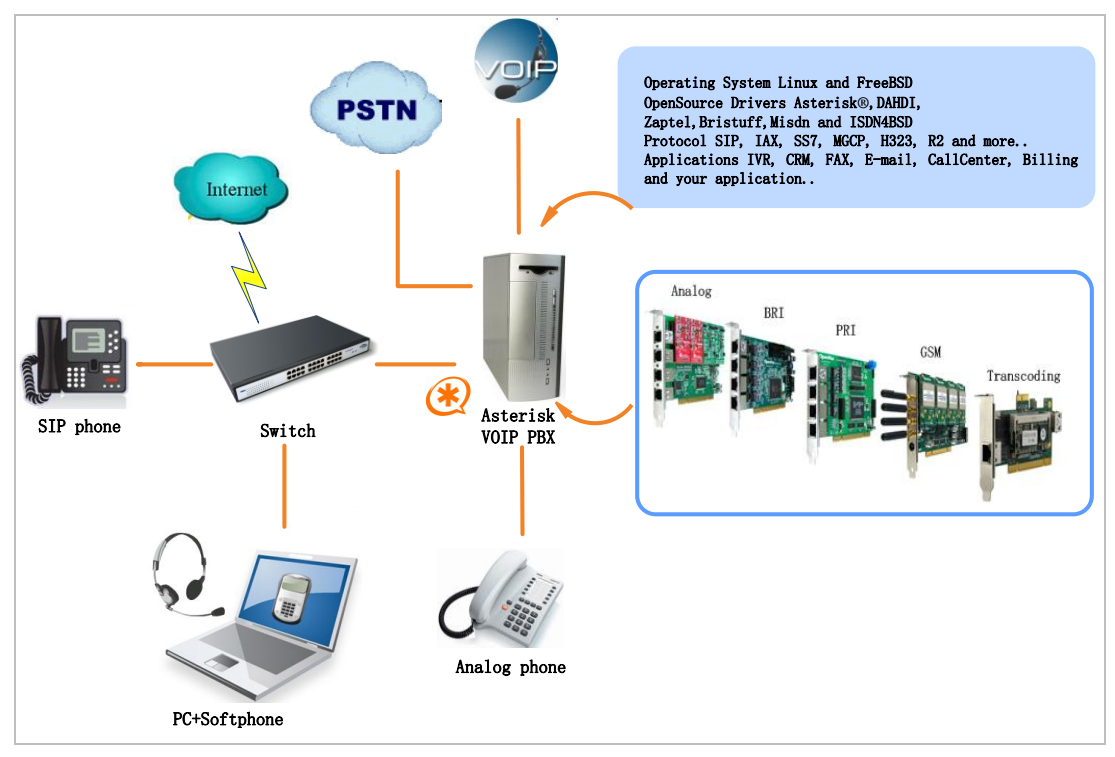

**Figure 1 Topology**

## <span id="page-7-0"></span>**1.2 What is B800P**

OpenVox B800P is a PCI 2.2 compliant card which supports 8 BRI S/T interface. The BRI port can be set to TE or NT mode by jumpers. This port configuration is detected automatically by the driver.

B800P S/T BRI interface card delivers great voice quality in the telephony systems. It can provide 16 simultaneous voices calls over 8 ISDN BRI line, turns your legacy ISDN BRI equipments into powerful Voice over IP devices and provides a soft migration path from ISDN technology to the new Voice over IP world. B800P is designed for building Open Source systems based on Asterisk such as ISDN PBX and VoIP gateway.

The B800P and drivers comply with fully GPLed for the Linux kernel bring powerful ISDN BRI connectivity to your Linux machine. B800P works well with Asterisk®, Elastix®, FreeSWITCH™, PBX in a Flash, trixbox<sup>®</sup>, Yate<sup>™</sup> and IPPBX/IVR projects as well as other Open Source and proprietary PBX, Switch, IVR, and VoIP gateway applications.

### **Target applications**

- High Performance ISDN PC Cards
- > ISDN PABX for BRI
- $\triangleright$  VoIP Gateways

 $\overline{\phantom{a}}$ 

a barat

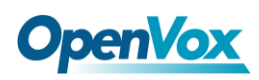

- > ISDN LAN Routers for BRI
- > ISDN Least Cost Routers for BRI
- > ISDN Test Equipment for BRI

### **Main features**

- $\triangleright$  Up to 8 ports of S/T interfaces
- $\triangleright$  Supports PCI 2.2 or above, 3.3 V and 5 V PCI slot
- $\triangleright$  4 RJ-45 8 pin interfaces on a single PCI bracket
- ITU-T I.430 and TBR 3 certified and S/T ISDN supporting TE/NT mode
- $\triangleright$  Industry standard full size length PCI card
- $\geq$  32 bit bus master DMA data exchanges across PCI interface at 132Mbytes/sec for minimum host processor intervention
- > DTMF detection on all B-channels
- $\triangleright$  Multiparty audio conferences bridge
- Full software and hardware compatible with Junghanns.NET ISDN, mISDN driver, DADHI and so on.
- $\triangleright$  RoHS compliant
- $\triangleright$  Certificates: CE, FCC, A-Tick
- $\triangleright$  trixbox<sup>TM</sup> Officially Certified
- Elastix® Officially Certified

a shekara

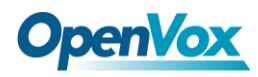

# <span id="page-9-0"></span>**Chapter 2 Hardware Setup**

There are some points should be paid attention to when setting up B800P.

# <span id="page-9-1"></span>**2.1 Power supply**

The board is powered by PCI slot, but some newest model PCs do not provide +5V on PCI slots, in such cases, you have to set the jumper to 3.3V.

# <span id="page-9-2"></span>**2.2 Slot compatibility**

B800P is compatible with 32-bit 3.3V PCI slot, 32-bit 5.0V PCI slot, 64-bit 3.3V PCI slot or 64-bit 5.0V PCI slot except PCI-E slot; you should confirm your slot type firstly and then insert B800P into any type of PCI slot as previously described. Some slots are described like that.

![](_page_9_Picture_150.jpeg)

#### **Figure 2 PCI-E and PCI slots**

# <span id="page-10-0"></span>**2.3 Setting Card ID**

If want to install more than one card of B800P in a PC, you should take care of the card ID switch. There are two pieces of rules you must obey:

- $\triangleright$  The ID of the first card must be set to 0, and the second should be set to 1, and so forth.
- $\triangleright$  The first Card is a card that will be initialized (i.e. installing driver) firstly when the system boot up. At most cases, Linux will initialize PCI devices according to their slot order. The slot nearest to the CPU will be initialized firstly and the far end slot will be initialized at last. That is to say, the card which is nearest to the CPU ID should be set to 0 if there are more than one B800P on your machine.

# <span id="page-10-1"></span>**2.4 Adjusting Termination of S/T Interface (100 ohm)**

You are able to set a port to NT or TE mode, please refer to figure 3 for visualized information.

- $\triangleright$  If a port works on NT mode, you should set the jumper to CONNECT (ON).
- $\triangleright$  If a port works on TE mode, theoretically it should be set to OPEN (OFF), but it might connect to some non-standard ISDN terminal equipments that do not have terminal resistors, for such equipments, you should set it to CONNECT(ON).

10

**The Contract** 

### <span id="page-11-0"></span>**2.5 Power Feeding Connector**

These jumpers control whether supply power for the external ISDN

terminals. Users should adjust accordingly from the following:

- $\triangleright$  If the port works on TE mode, users MUST set the jumper to OPEN(OFF)
- $\triangleright$  If this port works on NT mode, and the ISDN terminal requires ISDN power supply, users should set the jumper to CONNECT (ON). While ISDN terminal does not require ISDN power supply, users should set the jumper to OPEN (OFF).

## **2.6 Power Supply**

 $\triangleright$  Power Feeding Input

If one of the eight power feeding connectors is CONNECT (ON), users should connect a D-type connector from PC power supply to this jack, the D-type connector is used to provide power to CDROM and 3.5"HDD.

 $\triangleright$  Power Supply Selection

Some latest model PCs do not provide +5V on the PCI slots. If use those

kinds of PCs, users have to set the jumper to 3.3V.

### $\triangleright$  PCM IN/PCM OUT

This feature is applied to connect two BRI cards.

**The Company** 

![](_page_12_Picture_0.jpeg)

![](_page_12_Figure_2.jpeg)

**Figure 3 Jumper settings**

## <span id="page-12-0"></span>**2.7 Hardware setup procedure**

- $\triangleright$  Power off your PC, remember to unplug the AC power cable
- $\triangleright$  Set card ID as previously stated if there are more than one BRI card and set the jumpers on right.
- $\triangleright$  Insert B800P into a 3.3V or 5.0V PCI slot vertically
- $\triangleright$  Plug the hard disk power supply cable (D style) to input jack if need power for external equipments, please refer to the jumper setting section for more details.
- $\triangleright$  Plug in SP124 splitter into each port. Then plug ISDN lines into RJ-45 interfaces which set as TE mode and ISDN phone lines into RJ-45 interface which set as NT mode
- $\triangleright$  Fix the board by a screw
- $\triangleright$  Plug back the AC power cable, and power on PC

![](_page_13_Picture_6.jpeg)

**Caution***:* During the above processes, an ESD wrist strap is needed. Once power is on, you must not attempt to install or take down the board. After hardware setup

appropriately, it is time to install software.

# <span id="page-14-0"></span>**Chapter 3 Software Installation and Configuration**

B800P supports DAHDI software driver on Linux. To make full use of B800P, you should download, compile, install and configure DAHDI, Libpri and Asterisk. Let's make specific versions for an example to state how to install software.

# <span id="page-14-1"></span>**3.1 Download**

DAHDI software packages are available on OpenVox official website or Digium. Some patches should be applied when the driver source is from Digium. Therefore, it is recommended that downloading the DAHDI driver package from OpenVox official website.

Gain DAHDI source package from OpenVox:

*[http://downloads.openvox.cn/pub/drivers/dahdi-linux-complete/openvox\\_](http://downloads.openvox.cn/pub/drivers/dahdi-linux-complete/openvox_dahdi-linux-complete-current.tar.gz) [dahdi-linux-complete-current.tar.gz](http://downloads.openvox.cn/pub/drivers/dahdi-linux-complete/openvox_dahdi-linux-complete-current.tar.gz)*

Get Libpri and Asterisk software packages from Digium official website: *[http://downloads.asterisk.org/pub/telephony/libpri/releases/libpri-1.4.11.](http://downloads.asterisk.org/pub/telephony/libpri/releases/libpri-1.4.11.5.tar.gz) [5.tar.gz](http://downloads.asterisk.org/pub/telephony/libpri/releases/libpri-1.4.11.5.tar.gz) [http://downloads.asterisk.org/pub/telephony/asterisk/releases/asterisk-1.8](http://downloads.asterisk.org/pub/telephony/asterisk/releases/asterisk-1.8.5.0.tar.gz)*

*[.5.0.tar.gz](http://downloads.asterisk.org/pub/telephony/asterisk/releases/asterisk-1.8.5.0.tar.gz)*

Execute the following commands under the directory of /usr/src/ in

a kacamatan ing Kabupatén Kabupatén

# **OpenVox**

generally to download and decompress these packages:

**#\_wget[\\_http://downloads.asterisk.org/pub/telephon](http://downloads.asterisk.org/pub/telephony/libpri/releases/libpri-1.4.11.5.tar.gz)**

**[y/libpri/releases/libpri-1.4.11.5.tar.gz](http://downloads.asterisk.org/pub/telephony/libpri/releases/libpri-1.4.11.5.tar.gz)**

**# tar -zxvf libpri-1.4.11.5.tar.gz**

**#\_wget[\\_http://downloads.openvox.cn/pub/drivers/da](http://downloads.openvox.cn/pub/drivers/dahdi-linux-complete/openvox_dahdi-linux-complete-current.tar.gz)**

**[hdi-linux-complete/openvox\\_dahdi-linux-complete-c](http://downloads.openvox.cn/pub/drivers/dahdi-linux-complete/openvox_dahdi-linux-complete-current.tar.gz)**

**[urrent.tar.gz](http://downloads.openvox.cn/pub/drivers/dahdi-linux-complete/openvox_dahdi-linux-complete-current.tar.gz)**

**#\_tar\_-xvzf\_openvox\_dahdi-linux-complete-current.**

**tar.gz**

**#\_wget[\\_http://downloads.asterisk.org/pub/telephon](http://downloads.asterisk.org/pub/telephony/asterisk/releases/asterisk-1.8.5.0.tar.gz)**

**[y/asterisk/releases/asterisk-1.8.5.0.tar.gz](http://downloads.asterisk.org/pub/telephony/asterisk/releases/asterisk-1.8.5.0.tar.gz)**

**# tar -zxvf asterisk-1.8.5.0.tar.gz**

 $\triangleright$  If using Asterisk 1.8, it is not need to make any patches more.

 $\triangleright$  If using Asterisk 1.6, please modify the file

asterisk-1.6.xx/channels/chan\_dahdi.c as the following introduction.

Please comment out the following line:

**/\*ast\_log(LOG\_WARNING, "How cool would it be if someone Implemented this mode!For now, sucks for you.(line %d)\n" , v->lineno);\*/**

Then add the following two lines after the above action:

OpenVox Communication Co. LTD. URL: www.openvox.cn 15

![](_page_16_Picture_0.jpeg)

```
confp->chan.sig = SIG_BRI_PTMP;
confp->pri.nodetype = PRI_NETWORK
```
### <span id="page-16-0"></span>**3.2 Installation**

### **1. Hardware detection**

#### **# lspci –vvvv**

Check the outcome and confirm your system has recognized B800P. If it has been recognized, "ISDN controller" will be displayed in the output information like that:

```
02:09.0 ISDN controller: Cologne Chip Designs GmbH ISDN network Controller [HFC-8S] (rev 01) Subsystem: Cologne Chip Designs GmbH Device e998 Control: I/O+ Mem+ BusMaster- SpecCycle- MemWINV- VGASnoop- ParErr- Stepping- SERR+ FastB2B- DisINTx- Status: Cap+ 66MHz- UDF- FastB2B- ParErr- DEVSEL=medium >TAbort- <TAbort- <MAbort- >SERR- <PERR- INTx- Interrupt: pin A routed to IRQ 217 Region 0: I/O ports at dff0 [size=8] Region 1: Memory at feafb000 (32-bit, non-prefetchable) [size=4K] Capabilities: [40] Power Management version 2 Flags: PMEClk- DSI+ D1+ D2+ AuxCurrent=0mA PME(D0+,D1+,D2+,D3hot+,D3cold-) Status: D0 NoSoftRst- PME-Enable- DSel=0 DScale=0 PME+ Kernel driver in use: wcb4xxp Kernel modules: wcb4xxp
```
**Figure 4 Hardware detection**

If B800P is not recognized by the system, you have to power off and take out the card to insert it into another PCIslot.

### **2. Software installation**

OpenVox Communication Co. LTD. URL: www.openvox.cn 16

**The Company** 

# **OpenVox**

Some dependencies are crucial. If any of them is absent, the software installation process would not go through successfully. Let's run **"**yum install XX**"** (XX stands for the dependency's name) to check the availability of dependencies.

- **# yum install bison**
- **# yum install bison-devel**
- **# yum install ncurses**
- **# yum install ncurses-devel**
- **# yum install zlib**
- **# yum install zlib-devel**
- **# yum install openssl**
- **# yum install openssl-devel**
- **# yum install gnutls-devel**
- **# yum install gcc**
- **# yum install gcc-c++**
- **# yum install libxml2**
- **# yum install libxml2-devel**

![](_page_17_Picture_16.jpeg)

If there is no kernel-devel source in the system, users should run the following command to install the kernel-devel to peer current kernel:

### **# yum install kernel-devel-`uname –r`**

While if there is no matched kernel-devel found, you should download matched RPM package to install it, or execute the following command to update to the latest and stable kernel version:

### **# yum install kernel kernel-devel**

After installed, please reboot your machine to apply the new kernel and install the dependencies. If the dependency has been installed, system indicates that nothing to do which means you could go to next one directly. Otherwise, the system will keep on installing it.

Change to the directory of dahdi-linux-complete-XX (XX represents DAHDI version), then perform commands one by one to install DAHDI.

- **# cd /usr/src/dahdi-linux-complete-current**
- **# make**
- **# make install**
- **# make config**

**Caution:** If there is something wrong after **"**make**"**, please refer to **[HERE](http://bbs.openvox.cn/viewthread.php?tid=1557&extra=page%3D1)**. In the url link, the moderator introduces you a method how to patch. After patching,

save your changes and exit. Then run **"**make**"** again, if successfully done,

![](_page_19_Picture_0.jpeg)

it is time for you to install Libpri and Asterisk.

Please execute those commands to install Libpri and Asterisk:

- **# cd libpri-1.4.11.5**
- **# make**
- **# make install**
- **# cd asterisk-1.8.5.0**
- **# ./configure**
- **# make**
- **# make install**
- **# make samples**

**"**make samples**"** will install the standard sample [configuration](http://www.voip-info.org/wiki/view/Asterisk+config+files) file in the directory /etc/asterisk. As a freshman, you should perform **"**make samples**"**, that is to say, it is unnecessary to perform **"**make samples**"** every time. Because once performed, it will cover the old sample configuration files you have installed.

## <span id="page-19-0"></span>**3.3 Configuration**

OpenVox Communication Co. LTD. URL: www.openvox.cn 19

### **1. Driver loading**

After compiling and installing DAHDI, Libpri and Asterisk, please load the driver by running commands:

- **# modprobe dahdi**
- **# modprobe -r wcb4xxp (Must do this )**
- **# modprobe wcb4xxp te\_nt\_override=0x03**
- **# dahdi\_genconf**
- **# dahdi\_cfg -vvv**

Here are some issues for B800P NT mode:

The default value of parameter te\_nt\_override=0xFF set all ports as TE mode. "1" stands for TE,"0" stands for NT. For

example, if user wants to set port 1-2 to TE mode, port 3-8 to NT mode, te\_nt\_override should be 0x03 (it is 0000 0011 in binary notation). The system runs "modprobe wcb4xxp" with value 0xFF in default, but it will set all ports as TE mode , so it is necessary to run "modprobe wcb4xxp te nt override=0x03" for NT mode when the machine restarts. After reboot, please run commands:

**# modprobe -r wcb4xxp**

### **# modprobe wcb4xxp te\_nt\_override=0x03**

Or add the following line in the file /etc/modprobe.conf:

### **options modprobe wcb4xxp te\_nt\_override=0x03**

After this modification, the computer will load the specific value 0x03 automatically and the B800P card will work fine in NT mode after reboot.

![](_page_21_Picture_5.jpeg)

**"**wcb4xxp**"** is the driver module name of B800P.

If there is any error, please trace the cause. Until all errors are clear up, you could execute **"**dahdi\_genconf**"** again, and then go to the next step. By running **"**dahdi\_genconf**"**, it will generate /etc/dahdi/system.conf and etc/asterisk/dahdi-channels.conf automatically. Checking whether the generated files information agrees with your hardware setup, if not, you should modify to your specific requirements. Do not forget to confirm that dahdi-channels.conf is included in chan dahdi.conf, if not, run command:

### **# echo "#include dahdi-channels.conf" >>**

### **/etc/asterisk/chan\_dahdi.conf**

![](_page_22_Picture_0.jpeg)

A part of system.conf which is one of the basic configuration files is

displayed as follows:

```
# Span 1: B4/0/1 "B4XXP (PCI) Card 0 Span 1" (MASTER) AMI/CCS RED span=1,1,0,ccs,ami # termtype: te bchan=1-2 hardhdlc=3 echocanceller=mg2,1-2 # Span 2: B4/0/2 "B4XXP (PCI) Card 0 Span 2" AMI/CCS RED span=2,2,0,ccs,ami # termtype: te bchan=4-5 hardhdlc=6 echocanceller=mg2,4-5 # Span 3: B4/0/3 "B4XXP (PCI) Card 0 Span 3" AMI/CCS RED span=3,3,0,ccs,ami # termtype: te bchan=7-8 hardhdlc=9 echocanceller=mg2,7-8 # Span 4: B4/0/4 "B4XXP (PCI) Card 0 Span 4" AMI/CCS RED span=4,4,0,ccs,ami # termtype: te bchan=10-11 hardhdlc=12 echocanceller=mg2,10-11 # Span 5: B4/0/5 "B4XXP (PCI) Card 0 Span 5" RED span=5,5,0,ccs,ami # termtype: te bchan=13-14 hardhdlc=15 echocanceller=mg2,13-14 ……
……
# Span 8: B4/0/8 "B4XXP (PCI) Card 0 Span 8" RED span=8,8,0,ccs,ami # termtype: te bchan=22-23 hardhdlc=24 echocanceller=mg2,22-23 # Global data loadzone = us defaultzone = us
```
#### **Figure 5 A part of system.conf**

**The Contract** 

![](_page_23_Picture_0.jpeg)

### **2. Country mode modification**

In order to match your country mode, it is need to change parameters loadzone and defaultzone to your country. For example, your system is in CHINA, you would like them change to:

**loadzone = cn** 

**defaultzone = cn** 

![](_page_23_Picture_6.jpeg)

Some zonedata is available in the file ../dahdi-XX/tools/zonedata.c, you can refer to it to match your country mode. Meanwhile, you also need to modify another parameter which is in file

/etc/asterisk/indications.conf.

**country=cn**

A part of file /etc/asterisk/dahdi-channels.conf is showed as below.

(Modification, if it is not agree with the hardware setup)

![](_page_24_Picture_0.jpeg)

```
; Span 1: B4/0/4 "B4XXF (FCI) Card 0 Span 1" (MASTER)<br>group-0,11<br>group-0,11<br>group-0,11<br>wichchyps = euroside<br>wichchyps = euroside<br>channel = bi-(-Pe-presp<br>channel = bi-(-Pe-presp<br>channel = bi-(-Pe-presp<br>group-0,14<br>..., grou
; Span 4: B4/0/4 "B4XXP (PCI) Card 0 Span 4" RED group=0,14 context=from-internal overlapdial = yes switchtype = euroisdn signalling = bri_net_ptmp channel => 10-11 context = default group = 63 ; Span 5: B4/0/5 "B4XXP (PCI) Card 0 Span 5" RED group=0,15 context=from-internal overlapdial = yes switchtype = euroisdn signalling = bri_net_ptmp channel => 13-14 context = default group = 63 ……
; Span 8: B4/0/8 "B4XXP (PCI) Card 0 Span 8" RED group=0,18 context=from-internal overlapdial = yes switchtype = euroisdn signalling = bri_net_ptmp channel => 22-23 context = default group = 63
```
**Figure 6 A part of dahdi-channels.conf**

### **3. Asterisk initiation**

Execute a command to start Asterisk:

m

![](_page_25_Picture_0.jpeg)

#### **# asterisk -vvvvvvgc**

If Asterisk is already activate, run "asterisk –r" instead.

### In the CLI, please run the following commands

"dahdi show channels" and "pri show spans"**:**

![](_page_25_Picture_415.jpeg)

#### **Figure 7 channels and spans show**

If you can see the span is up and active and not "In Alarm", it means successful installation. Otherwise, please check the configuration files and physical connections.

### **4. Dialplan edit**

You should make sure that the context **"**from-isdn**"** and **"**from-internal**"**

are in extensions.conf. Here a simple example is given:

```
# vim /etc/asterisk/extensions.conf
```

```
[from-isdn] exten => s,1,Dial(SIP/100,,r) ext{er} \Rightarrow \tan \pi, Hangup()
[from-internal] exten => _X.,1,Dial(dahdi/1/${EXTEN},,r) ext{en} \Rightarrow X., n, Hangup()
exten => _0XX,1,Dial(dahdi/${EXTEN:1},,r) ext{en} \Rightarrow \frac{1}{2}0XX, n, Hangup()
                                  Figure 8 dialplan
```

```
After saving your dialplan, please run "asterisk –r", then execute 
"reload" in the CLI. Now you are able to make calls. The above 
dialplan achieves that:
```
- $\triangleright$  If there is a call from the ISDN line, Asterisk will transfer to SIP extension 100, then the SIP phone rings;
- $\triangleright$  If SIP extension 100 dials any phone number, Asterisk will transfer to the destination phone through the first channel.
- $\triangleright$  If SIP extension 100 dials any channel number, Asterisk will transfer to the destination ISDN phone which connects to the channel.

![](_page_27_Picture_0.jpeg)

# <span id="page-27-0"></span>**Chapter 4 Reference**

[www.OpenVox.cn](http://www.openvox.cn/) [www.digium.com](http://www.digium.com/) [www.asterisk.org](http://www.asterisk.org/) [www.voip-info.org](http://www.voip-info.org/) [www.asteriskguru.com](http://www.asteriskguru.com/)

### **Tips**

Any questions during installation please consult in our forum or look up for answers from the following websites:

**[Forum](http://bbs.openvox.cn/)**

**[wiki](http://wiki.openvox.cn/index.php/%E9%A6%96%E9%A1%B5)**

![](_page_28_Picture_0.jpeg)

# <span id="page-28-0"></span>**Appendix A Specifications**

### • **Weight and size**

![](_page_28_Picture_138.jpeg)

Size: 17.1×10.7×1.8cm (6.73×4.21×0.71 inch)

### • **Interfaces**

PCI Bus: 3.3V or 5V bus slot, PCI 2.2 or above

Local Loop Access:RJ-45 ports used on certain ISDN S/T/U interfaces

### • **Environment**

Temperature:  $0 \sim 50 \text{ °C}$  (Operation)

 $-40 \sim 125 \text{ C (Storage)}$ 

Humidity:  $10 \sim 90\%$  NON-CONDENSING

### • **Power consumption**

Voltage: 3.3V, 5V, 38V (NT only)

Power Dissipation: 1.22W Minimum, 1.85W/17.6W Maximum

### • **Hardware and software requirements**

 $RAM 128 + MB$ 

Linux kernel 2.4.X or 2.6.X

### CPU 800+ MHZ

OpenVox Communication Co. LTD.

![](_page_29_Picture_0.jpeg)

# <span id="page-29-0"></span>**Appendix B PIN Assignments**

Basic Rate ISDN lines can use straight ("flat") modular cable if necessary.

However, twisted-pair are more often used.

ISDN U-interface

![](_page_29_Picture_160.jpeg)

The U-Interface is most commonly used in North American Basic Rate ISDN systems. The U-Interface is an 8-conductor, modular, RJ-45 jack. The center two pins (pin 4 and 5) are used for the 2-wire loop. The wiring of pin 4 and pin 5 **are not** polarity sensitive (e.g. 4 and 5 may be crossed). Optional -48 VDC power may be utilized on RJ-45 pins 7 and 8. This can be used to power the NT-1 and TE equipments if sufficient power is

 $\frac{29}{2}$ 

![](_page_30_Picture_0.jpeg)

available. In most cases, power is **not provided** from the telephone

company.

## ● BRI S-Interface

![](_page_30_Picture_150.jpeg)

The BRI S-Interface is a 4-wire interface, with separate Transmit and Receive pairs. It can be operated in four modes:

- $\triangleright$  Point-to-Point Mode allows one logical terminal that may be up to 1 KM from the NT-1
- $\triangleright$  Short Passive Bus Mode allows connection of up to 8 terminals in parallel on the S/T bus. The terminals can be within 100 to 200 meters from the NT-1.

OpenVox Communication Co. LTD.

- Extended Passive Bus Mode allows connection to 8 terminals at distances of up to 500 meters from the NT-1.
- $\triangleright$  Star Bus Mode allows interconnection of up to 8 terminals to a central NT-1. Each terminal can be up to 1 KM from the NT-1.
	- $\Diamond$  The NT-1 unit has configurable jumpers to apply a 100-ohm termination to the S-Interface signal pairs. Usually, these jumpers will be in. Rules of termination is similar to that of the SCSI-bus: the NT-1 will have 100-ohm terminators applied, and the farthest TE1/TA device will have 100-ohm terminators.
	- $\Diamond$  Optional power to the NT-1 can be applied from pins 7 and 8 of the S-Interface RJ-45 jack. This is usually not used.
	- $\Diamond$  Many NT-1 units provide "phantom-power" (sealing current) between the transmit (4,5) and receive (3,6) leads. In these cases, the Transmit (4,5) leads will be negative with respect to the Receive (3,6) leads. This is often selectable in the NT-1. Whenever possible, it is recommended that this option be disabled. As a general rule-of-thumb, most PC cards, routers, and other data communications equipment do not require power from the S/T interface. ISDN telephones usually require power from the S/T interface.
	- $\Diamond$  Most NT-1 units will ship with a wall-mount transformer power supply for the NT-1.

a Tanzania